# **Erste Schritte**

## Die Datenquelle anlegen

Dieser Abschnitt wird Sie durch das Anlegen einer Datenquelle mit OpenOffice.org führen. Um plattformunabhängig zu sein, wird eine dBase – Datenbank erzeugt.

- Wählen Sie das Menü **Extras Datenquellen**.
- $\cdot$  Klicken Sie auf "Neue Datenquelle".
- Geben Sie einen Namen für die Datenquelle ein. **Hinweis:** Wir werden hier TEST als Namen verwenden.
- Drücken Sie die Tabulatortaste.
- Wählen Sie dBase als Datenbanktyp. **Hinweis:** Wir benutzen dBase, da wir dadurch vollen Zugriff auf eine lokale Datenbank erhalten.
- Drücken Sie die Tabulatortaste.

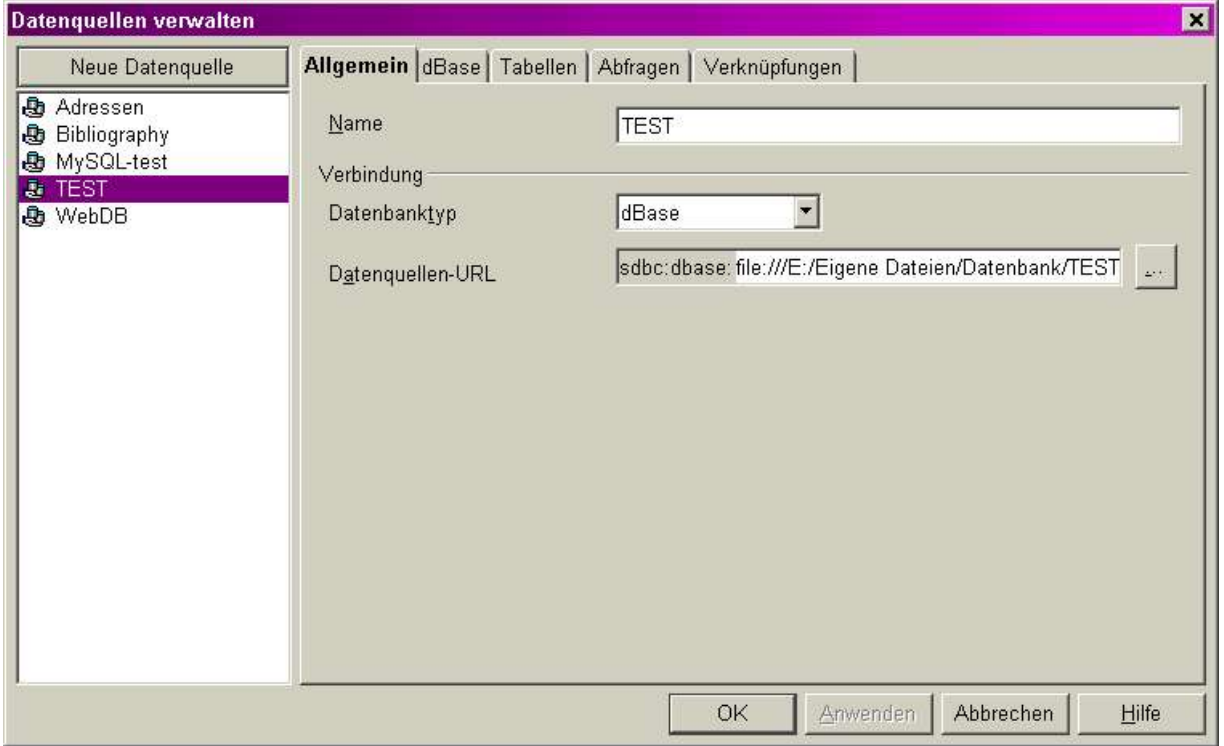

Abbildung 1: eine neue Datenquelle

- Geben Sie ein Verzeichnis an, in dem die Datenbankdateien abgelegt werden sollen. Geben Sie ein Verzeichnis an, **welches noch nicht existiert**. Das Programm wird es automatisch erzeugen.
- Klicken Sie "Anwenden".

御子伯

### Tabellen zu einer Datenquelle hinzufügen

In diesem Abschnitt werden wir üben, wie Tabellen zu einer Datenquelle hinzugefügt werden können. Dieser Schritt setzt voraus, dass Ihre Datenquelle vollen Zugriff auf die Datenbank erlaubt. JDBC und ODBC können benutzt werden, wenn Sie ein Datenbankmanagementsystem wie z.B. MySQL, PostgreSQL oder Oracle installiert haben.

• Klicken Sie auf die Karteikarte "Tabellen".

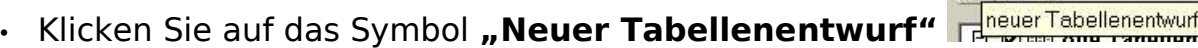

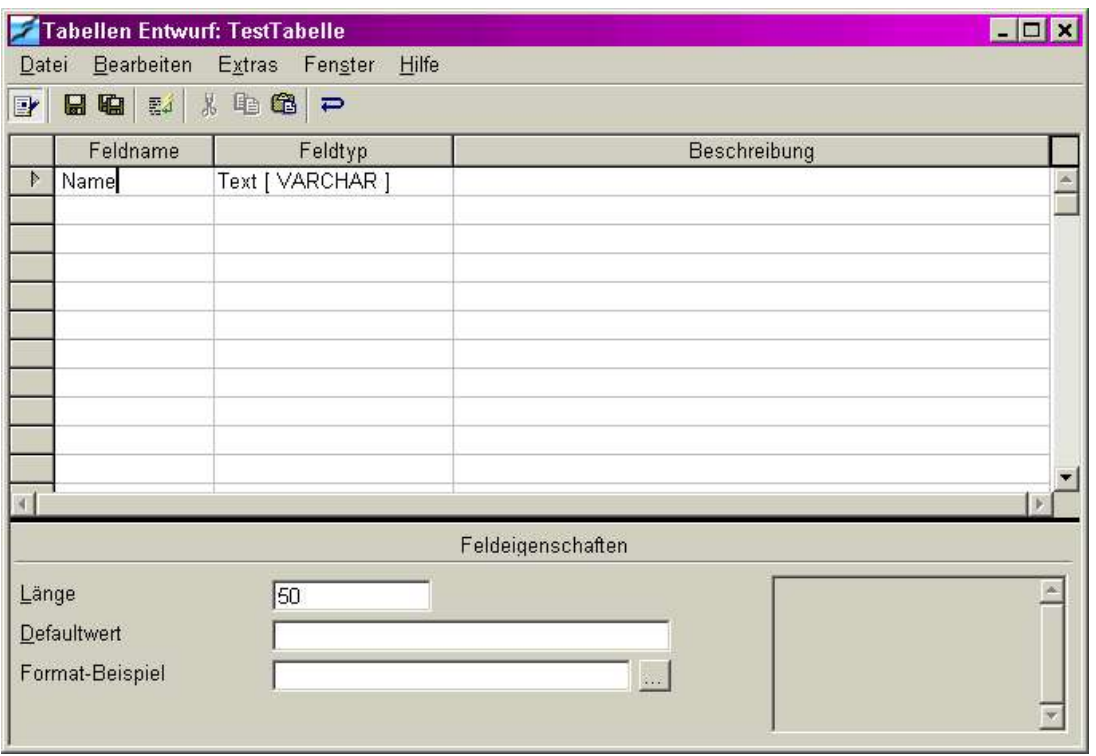

Abbildung 2: Dialog "Tabellen Entwurf"

- der Dialog "Tabellen Entwurf" wird angezeigt
- Tippen Sie Name ein.
- Drücken Sie dreimal die Tabulatortaste.
- Geben Sie Telefon ein.
- Drücken Sie dreimal die Tabulatortaste.
- Geben Sie Adresse ein.
- Drücken Sie dreimal die Tabulatortaste.
- Geben Sie Stadt ein.
- Drücken Sie dreimal die Tabulatortaste.
- Geben Sie Land ein.
- Drücken Sie dreimal die Tabulatortaste.
- Geben Sie PLZ ein.
- Klicken Sie im Menü auf Datei.
- $\cdot$  Wählen Sie "Speichern".
- Wählen Sie einen Namen für Ihre Tabelle. **Hinweis:** Wir benutzen in diesem Text TestTabelle.
- Schließen Sie den Dialog **"Tabellen Entwurf".**
- Schließen Sie den Dialog **"Datenquellen verwalten".**

### Daten einer Datenquelle bearbeiten

Dieser Abschnitt beschreibt, wie Sie OpenOffice.org benutzen können, um Daten einzugeben, zu ändern und zu löschen.

#### Datensätze hinzufügen

• Drücken Sie **<F4>.**

| ■■特婦→▼名→▼                                                                                                    |             | Name | Telefon | $\mathbf{B}$ $\mathbf{F}$ $\mathbf{F}$ $\mathbf{F}$ $\mathbf{F}$ $\mathbf{F}$ $\mathbf{F}$ $\mathbf{F}$ $\mathbf{F}$ $\mathbf{F}$ $\mathbf{F}$ $\mathbf{F}$ $\mathbf{F}$ $\mathbf{F}$ $\mathbf{F}$ $\mathbf{F}$<br>Adresse | Stadt | Land | <b>PLZ</b> |
|----------------------------------------------------------------------------------------------------|-------------|------|---------|----------------------------------------------------------------------------------------------------|-------|------|------------|
| 日心 Adressen<br>日心 Bibliography<br>日心 MySQL-test<br>日心 TEST<br>回動 Verknüpfungen<br>甲目 Abfragen<br><b>白 国 Tabellen</b><br><b>- 国 TestTabelle</b><br><b>日息</b> WebDB | 卜发          |      |         |                                                                                                    |       |      |            |
| <b>BASE ALL THE BASE OF THE</b>                                                                                                    | Datensatz 1 |      | von     |                                                                                                    |       |      |            |

Abbildung 3: Fenster Datenquellenansicht

- Die Datenquellenansicht wird eingeblendet.
- Doppelklicken Sie auf die Datenquelle "TEST".
- Doppelklicken Sie auf "Tabellen".
- $\cdot$  Klicken Sie auf "TestTabelle".
- Falls noch kein Datensatz vorhanden ist, wird automatisch ein neuer Datensatz angelegt, sobald Sie etwas eingeben. Anderenfalls drücken Sie den Button  $*$ .
- Geben Sie folgende Daten ein, drücken Sie dabei die Tabulatortaste um in das nächste Feld zu springen.

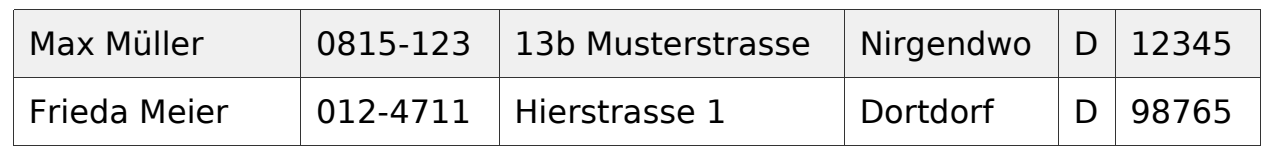

#### Datensätze bearbeiten

- Klicken Sie in das Telefonfeld von Max Müller.
- Geben Sie 888-888-8888 ein.
- Drücken Sie die Taste **<Pfeil nach Unten>**. **Hinweis:** Sobald Sie sich zu einem anderen Datensatz bewegen, werden Ihre Änderungen gespeichert.

#### Datensätze löschen

T

- Klicken Sie auf den Zeilenkopf vor "Frieda Müller". Durch  $\Box$  oder  $\Box$  wird der gesamte Datensatz ausgewählt.
- Rechtsklicken Sie auf den Zeilenkopf.
- Wählen Sie "Zeilen löschen" und bestätigen Sie die Sicherheitsabfrage.

Nachdem Sie jetzt einige einfache Dinge gesehen haben, die Sie mit OpenOffice.org und Datenquellen tun können, möchte ich noch Folgendes empfehlen:

- Spielen Sie etwas mit den verschiedenen Datentypen beim Erstellen einer Tabelle.
- Schauen Sie sich an, wie man im Datenquellendialog Abfragen entwerfen kann.
- Probieren Sie den Formular-Autopiloten aus.

**Hinweis**: Sie werden nichts zerstören, wenn Sie etwas mit der Datenquelle herumspielen, die Sie soeben erzeugt haben.

# **Credits**

Autor : Scott Carr Integration : Gianluca Turconi deutsche Übersetzung: André Schnabel letzte Änderung (Original): 02. März 2002 letzte Änderung (Übersetzung): 20.07.03 Kontakt : OpenOffice.org Documentation Project documentation.openoffice.org OpenOffice.org deutschsprachig de.openoffice.org